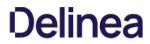

#### **Table of Contents**

| elinea Mobile Overview                                  | 4  |
|---------------------------------------------------------|----|
| Multi-factor Authentication                             | 4  |
| Biometric Unlock                                        | 4  |
| Autofill                                                | 4  |
| Login Process                                           | 5  |
| Logging in to the Delinea Mobile App                    | 6  |
| Login to the Delinea Platform                           | 6  |
| Login to Secret Server                                  | 8  |
| Multi-Factor Authentication                             | 10 |
| Login With Biometric Unlock                             | 10 |
| User Authentication                                     | 12 |
| Biometric Unlock                                        | 12 |
| Authenticate With the Delinea Mobile Authenticator      | 13 |
| Configuring Authentication Profiles and Mobile Sessions | 15 |
| Mobile App Session Policy                               | 16 |
| Configuring Authentication Profiles in Secret Server    | 16 |
| Login Flow for the Delinea Platform Portal (MFA)        | 17 |
| Delinea Platform Login with Browser                     | 17 |
| Alternate TOTP Authentication                           | 20 |
| Folders Tab                                             | 23 |
| Managing Folders                                        | 24 |
| Open Folders                                            | 25 |
| Search for Folders                                      | 27 |
| Select Folders                                          | 28 |
| Search "This" Folder                                    | 30 |
| Add a New Folder                                        | 31 |
| Add a New Folder From the Folder View                   | 33 |
| Secrets Tab                                             | 39 |
| Filter by Template                                      | 39 |
| View Secrets                                            | 41 |
| Edit a Secret                                           | 44 |
| Search for a Secret                                     | 46 |
| Enable Autofill                                         | 48 |
| Create a New Secret                                     | 53 |
| Using the Delinea Mobile Authenticator                  | 58 |
| Logging In to the Delinea Platform                      | 58 |

| Adding New Passcodes     | 59 |
|--------------------------|----|
| Delete a TOTP Code       | 64 |
| Edit Account Information | 66 |
| Release Notes            | 70 |
| 2.0.11 Release Notes     | 71 |
| Android Specific         | 71 |

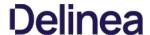

The Delinea mobile app provides quick and portable access to secrets stored in Secret Server and Delinea Platform tenants. Users can use the app to complete multi-factor authentication (MFA) challenges when logging into the Delinea Platform. The app supports the use of multiple Secret Server tenants for users that need access to multiple Secret Server tenants. The MFA function also supports biometric data to make the user experience convenient as well as secure. Once logged in, users can view secrets that they have permission to see in their Secret Server vault. Users can create new secrets directly in the mobile app, as well as organize secrets into folders.

The app can also be set as an auto-fill provider in the mobile device and fill in user-names and passwords for matching secrets. It also includes convenient Time-based one-time password (TOTP) capabilities that can be used with sites and web applications that support TOTP-based authentication

Users can download the Delinea Mobile application from the following sources:

- iOS App Store
- Google Play Store

#### **Multi-factor Authentication**

The mobile application supports the following MFA mechanisms as used by Secret Server:

• Delinea Mobile Authenticator

#### Biometric Unlock

The mobile application supports using biometric authentication in place of usernames and passwords.

- Fingerprint (Android and iOS)
- Facial recognition (iOS only, not all phone/iOS combinations)
- The application will auto-reconnect to Secret Server if the connection is temporarily dropped due to network issues.

#### Autofill

When a user enables their mobile device's autofill service and then registers Delinea Mobile with that service, users can launch a web session from a secret on the mobile device and automatically populate username and password login credentials on specified web sites or other mobile applications.

When you select the mobile application or web page and click on the username field you should see a prompt from Delinea Mobile to use the autofill service. Click this option to open the mobile app and log in if necessary, and the app runs a search of your secrets for:

- Browser web site to search for any secret that has the same Domain value in the URL
- Other mobile application to search for any secret that has the same name or URL value as the name of the mobile application that is being filled.

Users can also choose to manually modify the search value and run it again. Once the list of Secret Server Secrets has been returned, you can select which one you want to use and the autofill service will fill those credentials in the related username and password fields.

Note: Currently the autofill service supports only the username and password fields.

#### **Login Process**

- Login Process
- <u>User Authentication</u>

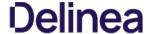

#### Logging in to the Delinea Mobile App

The Delinea Mobile app can be used to log in to the Delinea Platform and Secret Server.

1. At the login screen, enter your Delinea Platform tenant URL

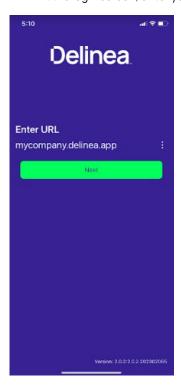

2. Enter your Username

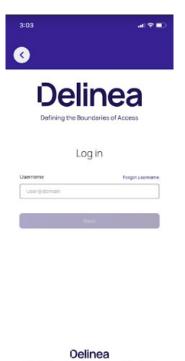

©2023 Delinea Terms & Conditions Privacy Policy

 ${\it 3. \,\,} \, \, {\it Enter your \, Password \, and \, select \, an \, authentication \, method}$ 

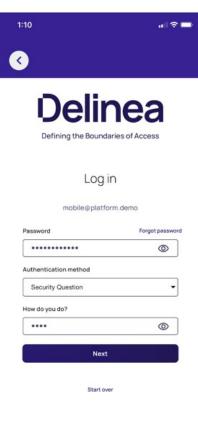

#### **Delinea**

- 4. Tap **Next** to log in.
- 5. If multifactor authentication is enabled, you will need to complete it as per the selected authentication method
- 1. At the login screen, enter you Secret Server URL

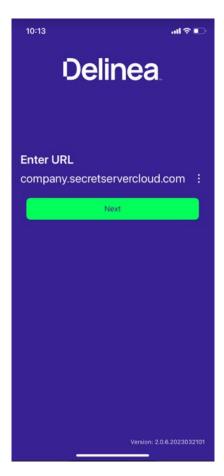

 $2. \ \ Log into Secret Server or authenticate through your identity provider$ 

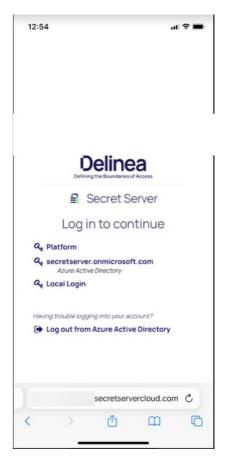

3. Login with your Username and Password

Delinea Mobile supports the following MFA mechanisms used by Secret Server:

- DUO-Push
- DUO Phone call

Delinea Mobile supports biometric unlock for devices with the following operating systems:

- iOS 14 and newer (FaceID)
- Android 10 and newer (TouchID)

If biometric unlock fails, users will have the option of entering their device PIN code to login

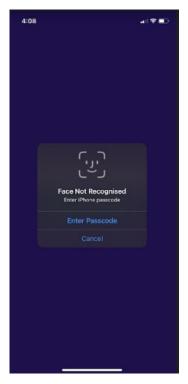

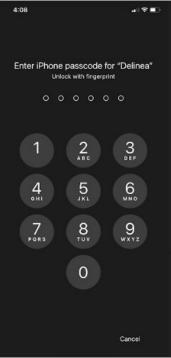

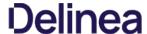

#### **User Authentication**

Delinea Platform supports multi-factor authentication (MFA) via a variety of authentication mechanisms. If a user selects Mobile Authenticator when challenged for additional authentication, they will be required to respond to a push notification (or enter a code) on their registered device.

Biometric unlock is enabled by default. Delinea recommends using either facial recognition (iOS only) or fingerprint ID (Android and iOS) in place of username and password credentials.

1. Tap on your profile image and tap **Settings** 

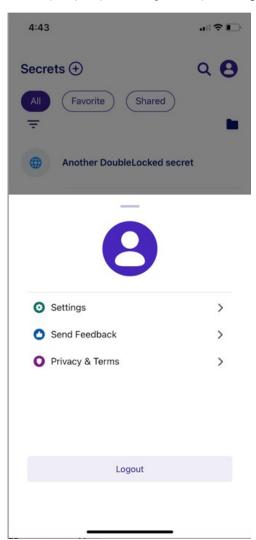

2. Enable FaceID for iOS devices or fingerprint identification for Android

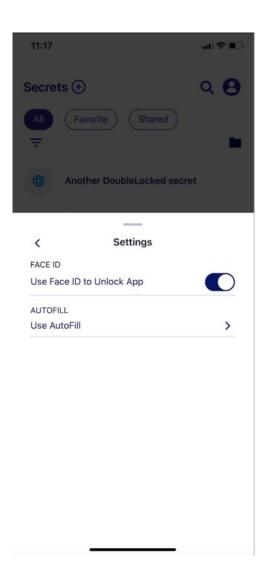

When Mobile Authenticator is selected as the additional authentication method you will be prompted to respond to a push notification (or enter a one-time passcode) on the registered device.

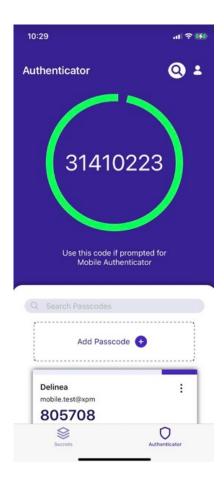

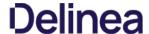

#### **Configuring Authentication Profiles and Mobile Sessions**

Delinea Mobile can be used as an MFA mechanism for logging into the Delinea Platform. If you would like to use Delinea Mobile as part of any authentication profile, check the *Mobile Authenticator* box when setting up that profile.

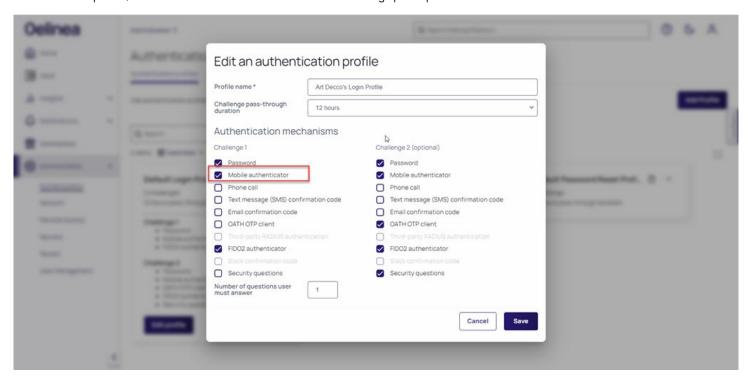

The Mobile Authenticator and other selected authentication mechanisms will appear on the user's authentication profile card.

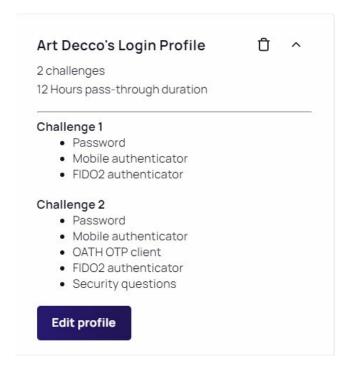

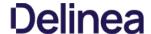

For more information on authentication profiles, please refer to the <u>Delinea Platform documentation</u>.

Users can set the desired session length for Delinea Mobile (in days) inside the Delinea Platform. When the session length is reached, the user will have to re-authenticate with the Platform. While the default session length is set to 14 days, session lengths can be configured to last within the following ranges:

- Minimum 1 day
- Maximum 90 days

For more information, please refer to the **Delinea Platform documentation** 

Currently, Secret Server does not offer authentication profiles specific to Delinea Mobile. Therefore, you will have to adjust the *Web Service Settings* inside Secret Server. Delinea Mobile uses these settings for the token lifespan and the number of refresh tokens which affects how long Delinea Mobile can remain logged into Secret Server.

For more information on how to configure these settings, please refer to the <u>Secret Server documentation</u>

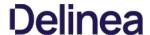

#### Login Flow for the Delinea Platform Portal (MFA)

The Delinea Mobile app can be used as an MFA mechanism for logging in to the Delinea Platform. This section will describe the login flow for the Delinea Platform portal, responding to notifications and using the built-in TOTP code.

- 1. Enter your Delinea Platform tenant URL into your web browser.
- 2. At the Log In screen, enter your Username and click Next

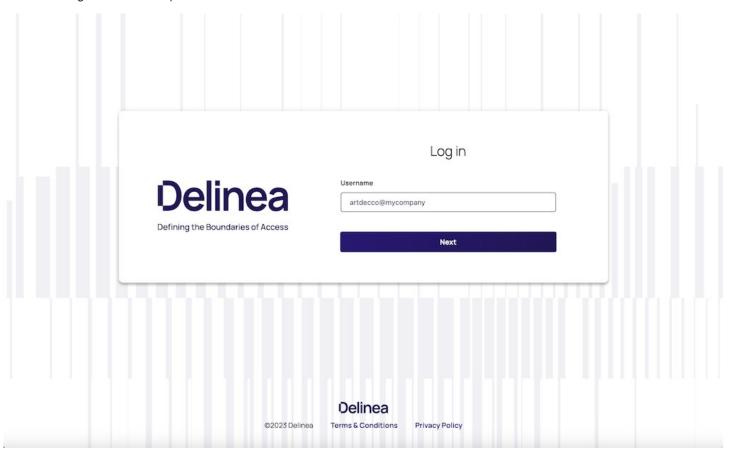

3. Select *Mobile Authenticator* as your authentication method and click **Next** 

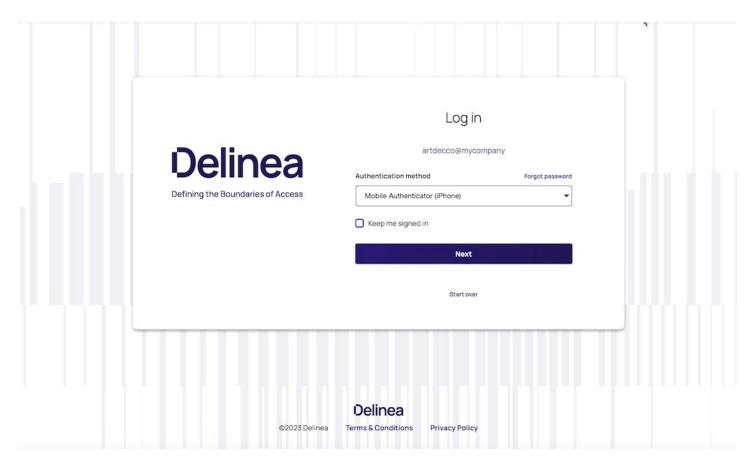

Note: The Mobile Authenticator needs to be enabled in your tenant authentication profile. Click here to learn more.

4. You will receive a notification on your registered device.

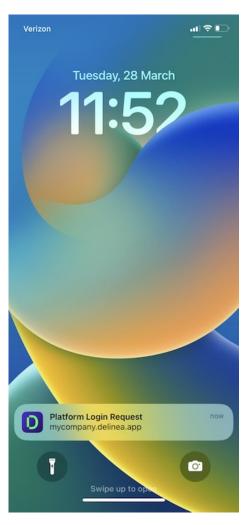

5. Tap the notification and complete the biometric prompt to navigate to the authentication prompt.

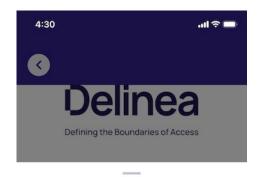

Are you logging into Delinea Platform?

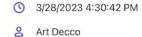

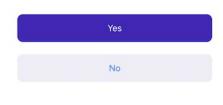

You also have the option of entering the 8-digit TOTP code from the Authenticator tab into the MFA screen to complete the login.

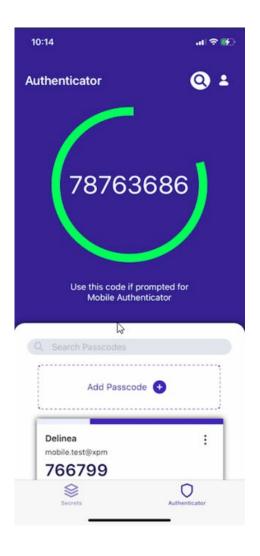

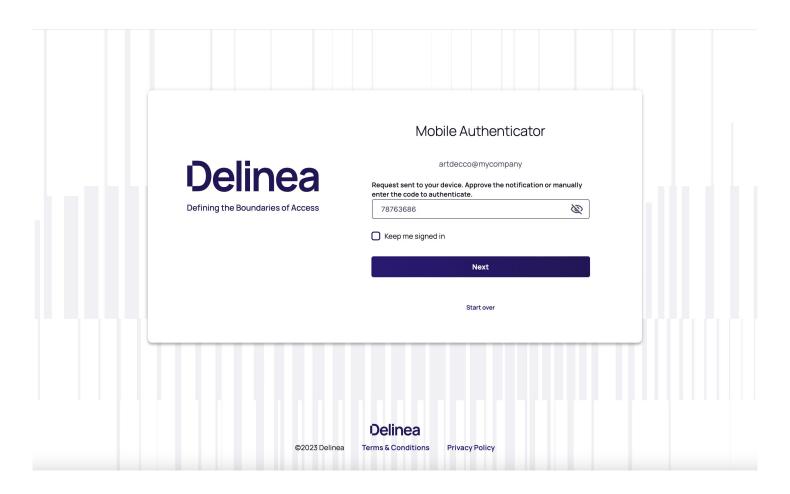

#### Folders Tab

This section contains information on:

- Adding a new folder
- Opening a folder
- Searching for folders
- Selecting folders

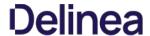

The Delinea Mobile app can be used to search for folders, navigate within folders and create new folders.

Learn more about Folders in the <u>Secret Server documentation</u>

To open a folder, tap on the folder icon in the Secrets tab

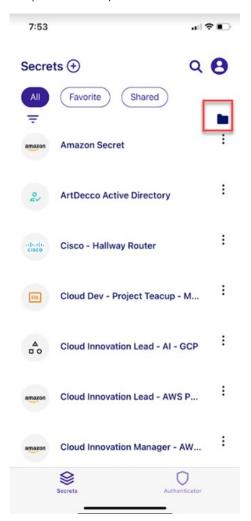

A list of folders will appear:

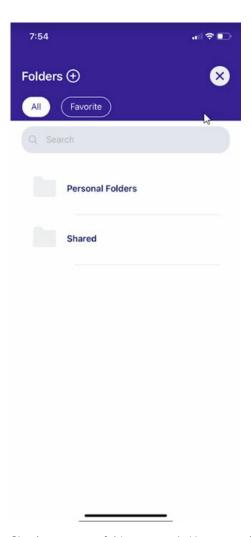

Simply tap on any folder to open it. Users can also create new folders by tapping on the **Plus** icon at the top of the page.

To find a specific folder, simply start typing the folder name in the search bar and the system will filter the results in real-time. In the results list you will also see any subfolders and secrets matching your search criteria.

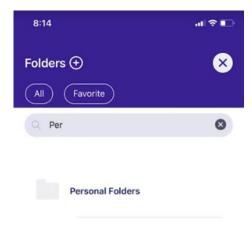

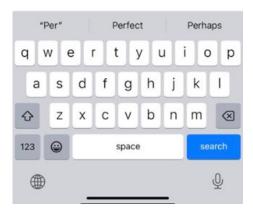

You can select any folder by simply tapping on it. The folder contents will open up and you will see all of the subfolders contained inside.

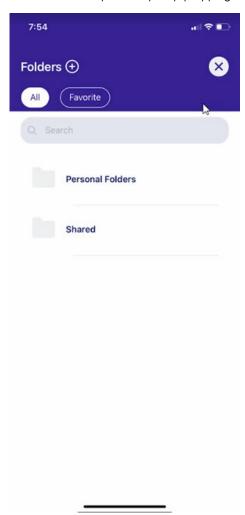

The selected folder's name will be displayed in the header. Tapping the < icon navigates user up the folder tree one level or back to to the root if only one level down.

If there are no subfolders, you will see the secrets that are in the folder. If a folder is empty, you will see the notification **This folder is empty**.

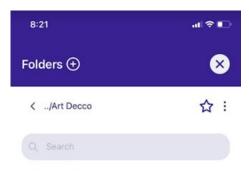

This folder is empty

Add a Secret or Folder by tapping

You can search a folder to find a particular subfolder or secret by typing in a name of the subfolder or secret in the search bar. Tap the < icon in the search input to return to the to the default folders view.

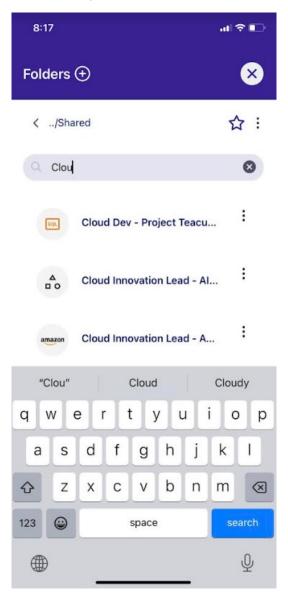

Users can add a new folder from the **Secrets** tab:

1. Tap the  $^{\bigodot}$  icon on the top of the screen:

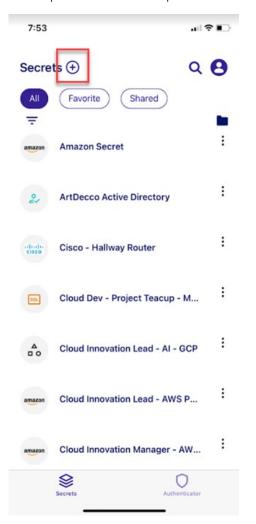

2. Tap New Folder

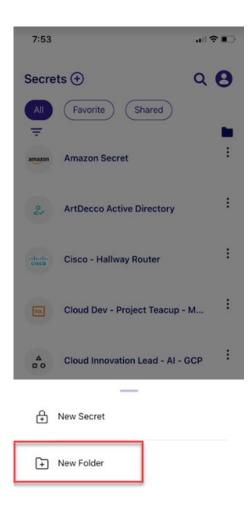

**Note:** The *New Folder* menu item only appears if you have permissions to create a new folder.

3. The **New Folder** screen will appear

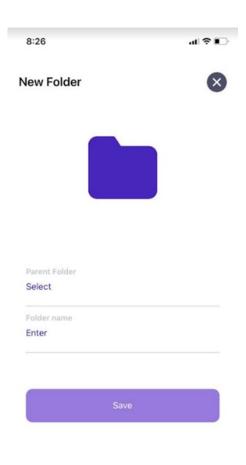

- 4. Select the parent folder that will contain the folder you are creating
- 5. Enter the name of the new folder you need to create

#### Add a New Folder From the Folder View

1. Navigate to the folder view by clicking the folder icon

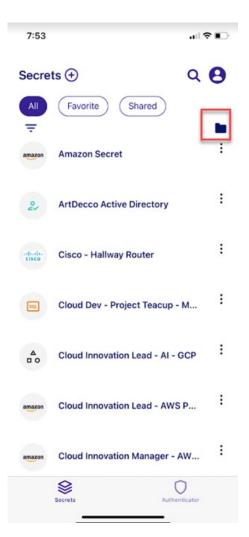

2. Click **New Folder** 

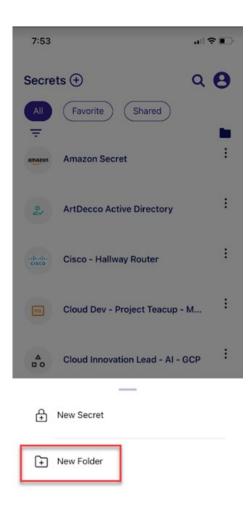

**Note:** The *New Folder* menu item only appears if you have permissions to create a new folder.

3. The Folder screen will appear

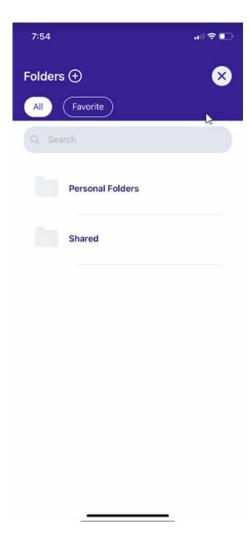

4. Select the parent folder that will contain this subfolder

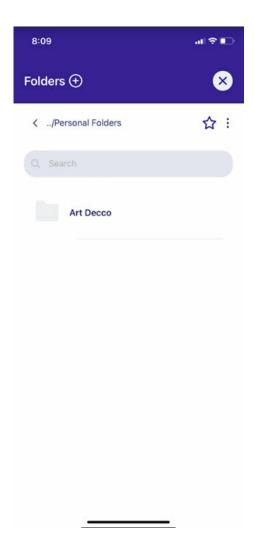

5. Enter the name of the new folder you need to create

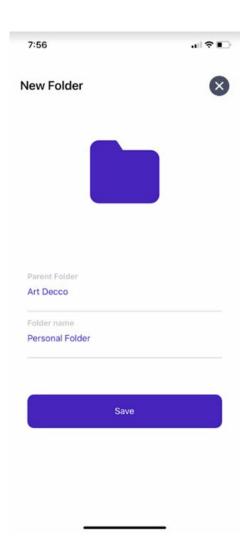

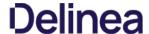

#### Secrets Tab

The Secrets tab offers several options enabling users to view secrets. The Search feature (magnifying glass icon) enables users to search for secrets by name. Four tabs on the Secrets page enable users to view their secrets four different ways:

- All: all secrets the user has view access to
- Favorites: secrets the user has designated as "Favorite"
- Shared: secrets shared between the user and other users

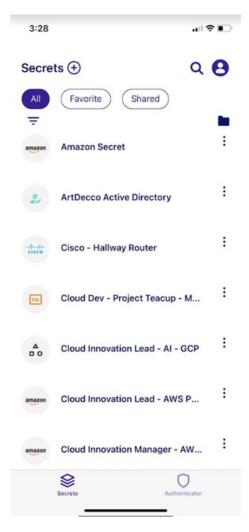

The Secrets tab displays a prominent Add icon igoplus at the very top enabling users to quickly add folders and secrets.

Clicking on a secret opens access to options that are generated dynamically, meaning that the options presented match the actions the user is likely to want to make at that moment. These actions can include view, delete, edit, cache, refresh cache, remove from cache, check in or check out, favorite or unfavorite, request access. etc.

Users can filter secrets by templates by tapping on the "filter menu" = 'at the top of the screen.

A new screen will appear allowing you to select the templates by which you want to filter.

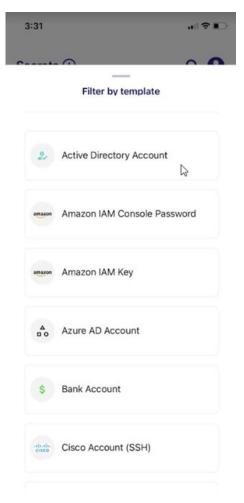

Tap on the desired template to apply the filter.

#### **View Secrets**

You can view a secret by simply tapping on the secret.

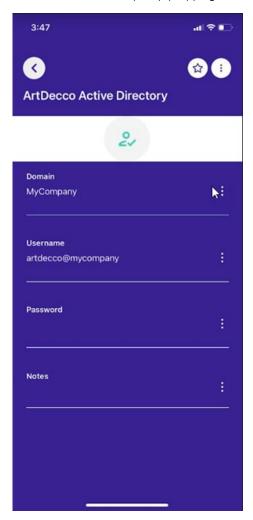

Alternatively, you can tap on the menu icon to the right of the secret and then tap Details in the popup menu.

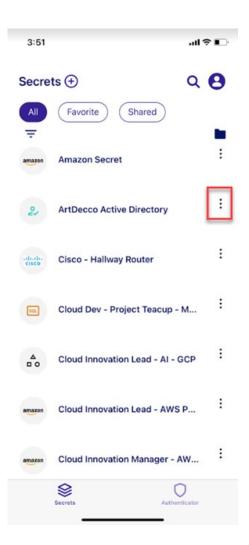

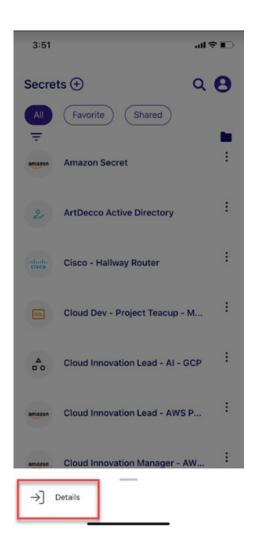

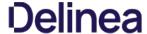

#### **Edit a Secret**

To edit a secret, simply tap on the secret you would like to edit. Click the menu icon next to each field inside the secret.

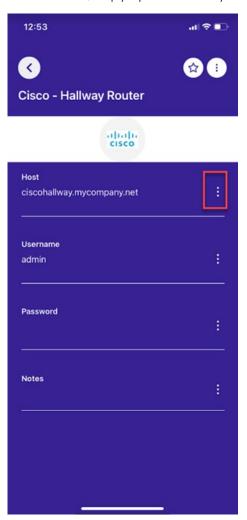

If you have the necessary permissions, you will see an option to edit a particular field. In this case, the "Host" URL.

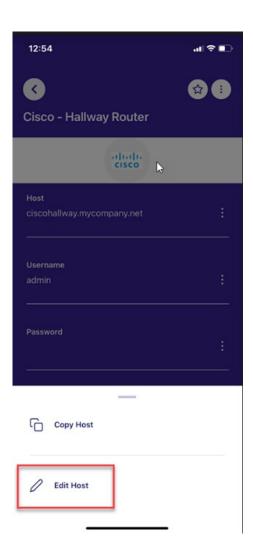

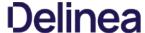

#### Search for a Secret

To search for a specific secret, simply tap on the "magnifying glass" icon.

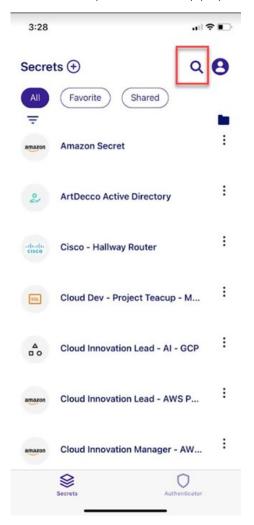

Start typing the name of the secret in the search field and the app will filter the results in real time.

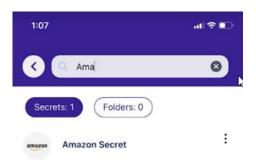

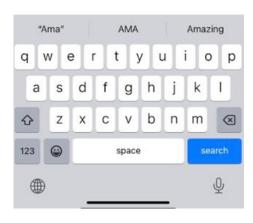

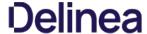

#### **Enable Autofill**

To enable Delinea Mobile to autofill credentials for apps and websites, follow these steps:

1. Open your device settings and tap *Passwords* 

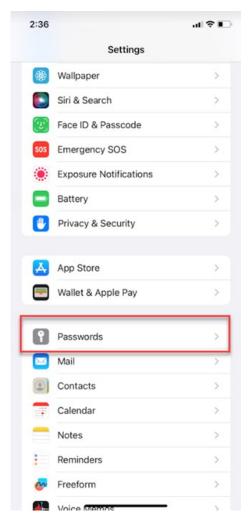

2. Tap Password Options

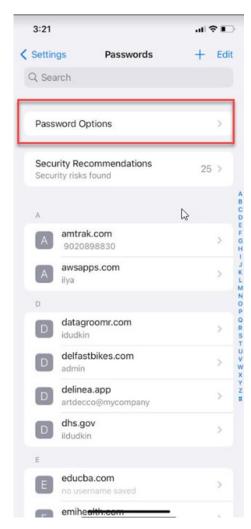

3. Enable the Autofill Passwords toggle

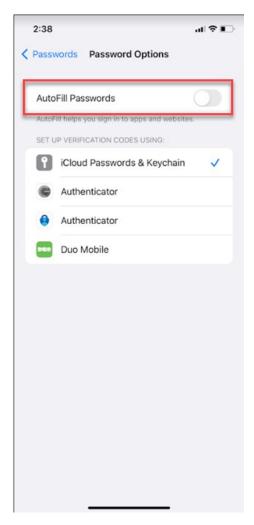

4. Select Delinea Mobile

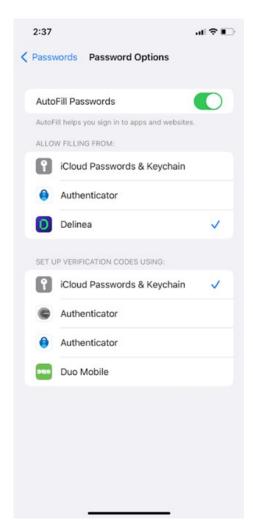

5. You will see a confirmation screen that autofill has been enabled

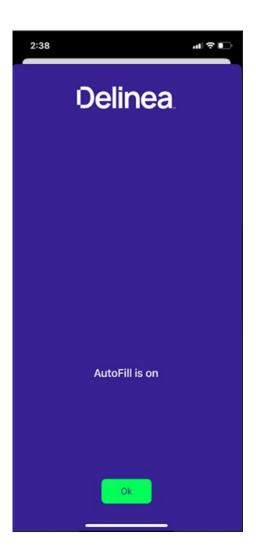

#### **Create a New Secret**

To create a new secret:

1. Tap the "plus" at the top of the screen

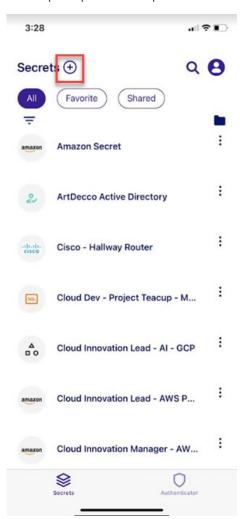

2. Tap New Secret

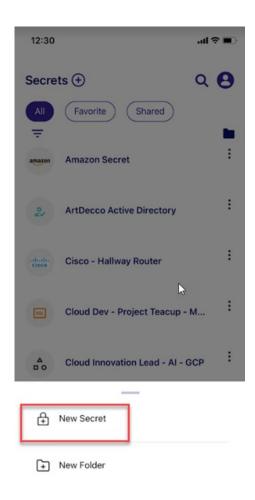

3. Enter the Parent Folder and Secret Template. In this particular case, the chosen template is Azure AD Account.

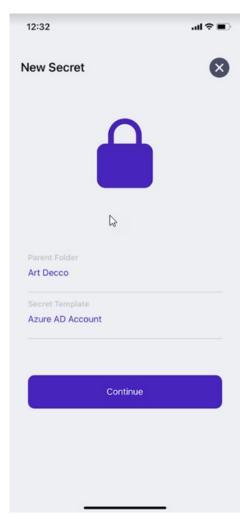

#### 4. Tap Continue

5. Enter the secret details. The secret detail fields you will see will depend on the secret template you selected in Step 3.

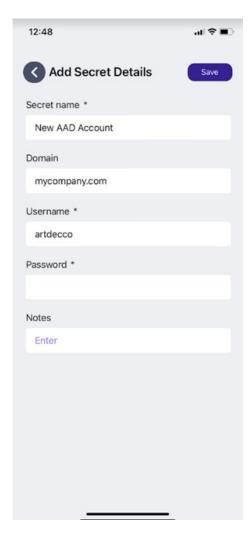

- 6. Tap **Save**
- 7. Your secret has been created.

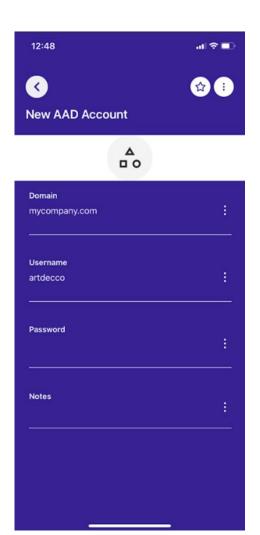

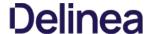

### Using the Delinea Mobile Authenticator

You can use the Delinea Mobile Authenticator to login to the Delinea Platform as well as other portals requiring multi-factor authentication.

You can log in to the Delinea Platform using the TOTP code found in the Delinea Mobile Authenticator. Please refer to <u>Alternate TOTP</u> <u>Authentication</u> for more information.

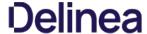

### **Adding New Passcodes**

Users logging in to portals requiring multi-factor authentication can use TOTP codes generated by Delinea Mobile as an authentication method. To add a new code:

1. Open the Delinea Mobile app and tap **Authenticator** 

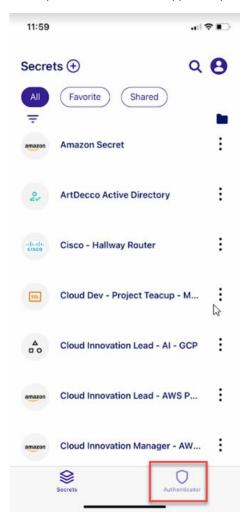

2. Tap Add Passcode

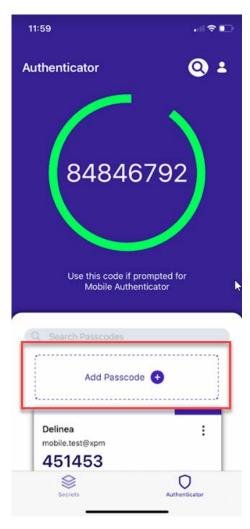

3. If you have a QR code, you can scan the QR and Delinea Mobile will automatically create a TOTP code.

 $\textbf{Note:} \ \text{You will need to authorize Delinea Mobile to access your smartphone camera to use this option.}$ 

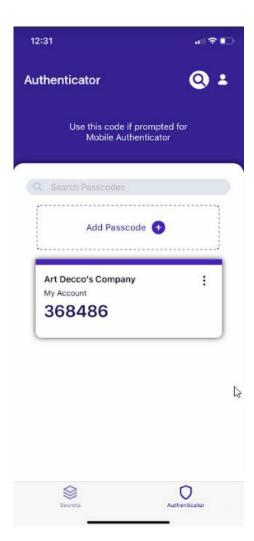

Alternatively, you can select **Manual Setup** 

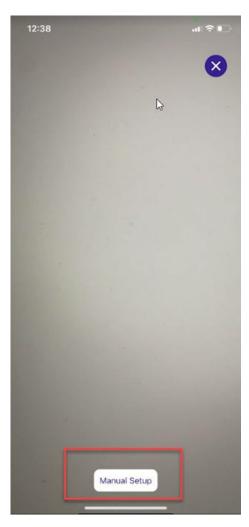

4. If you decided to setup the TOTP code manually, enter the *Issuer*, *Account Name* and *Authentication Key*. Tap **Save Passcode** when done.

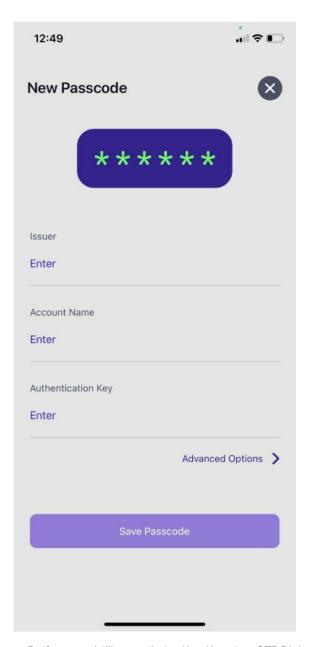

5. If you would like to edit the *Key Algorthm*, *OTP Digits* and the time period in (in seconds) for OTP code validity, tap **Advanced Options**Note: Do not change these settings unless instructed by your service provider.

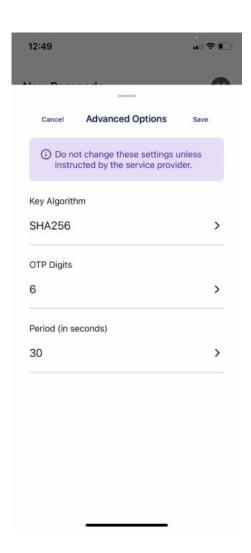

If you would like to delete a TOTP code:

1. Tap the *More Options* menu on the TOTP code:

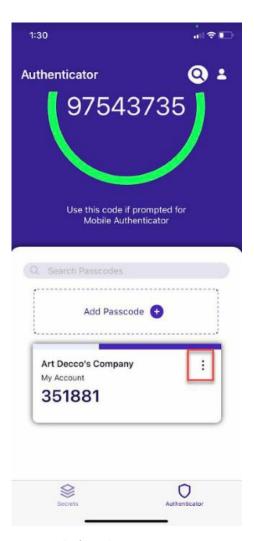

2. Tap **Delete Account** 

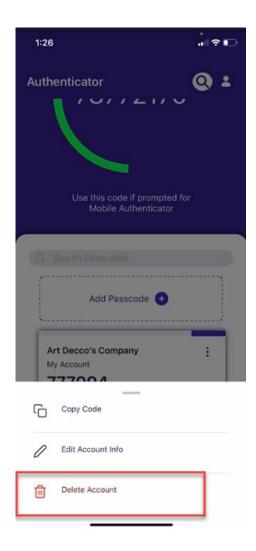

To edit the account information:

- 1. Tap the More Options menu
- 2. Tap Edit Account Info

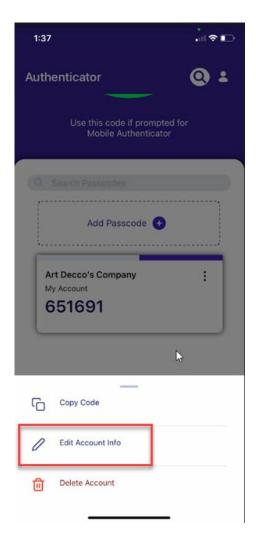

3. Tap the *More Options* menu to edit the fields.

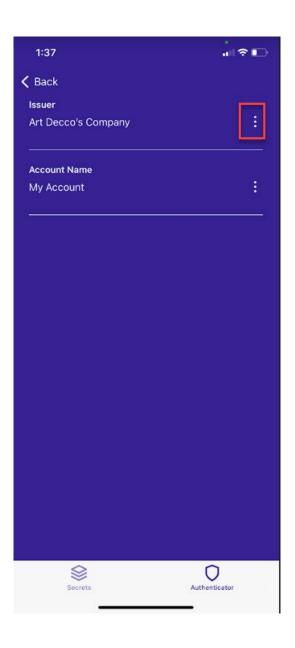

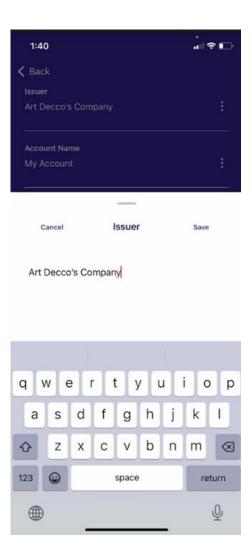

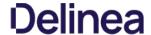

#### **Release Notes**

• 2.0.11 Release Notes

Previously released versions:

- 2.0.10 Release Notes
- 2.0.8 Release Notes
- 2.0.7 Release Notes
- 2.0.6 Release Notes
- <u>2.0.5 Release Notes</u>
- 2.0.0 Release Notes

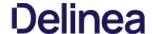

### 2.0.11 Release Notes

June 2, 2023

#### **Android Specific**

 $\bullet \;\;$  Fixed an issue preventing the app from accessing Platform URLs when logging in